## 学外からのデータベース利用:リモートアクセス

- 大学HP⇒就職・学修支援⇒メディアライブラリー (図書館) 専用サイトの リモートアクセスからご利用ください。
- 利用には設定が必要ですので、次のページからの設定を行ってください。

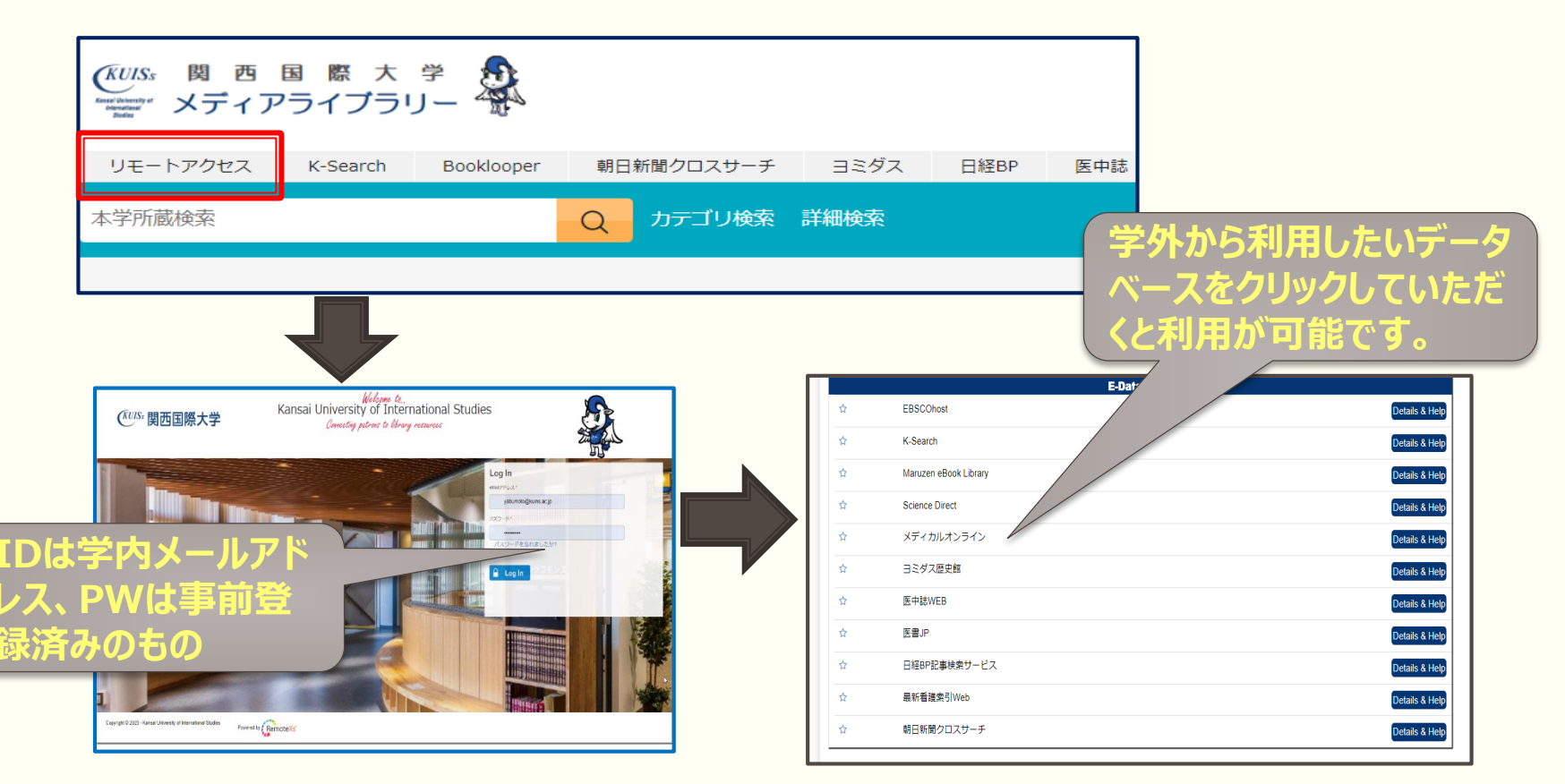

## リモートアクセスの設定:1

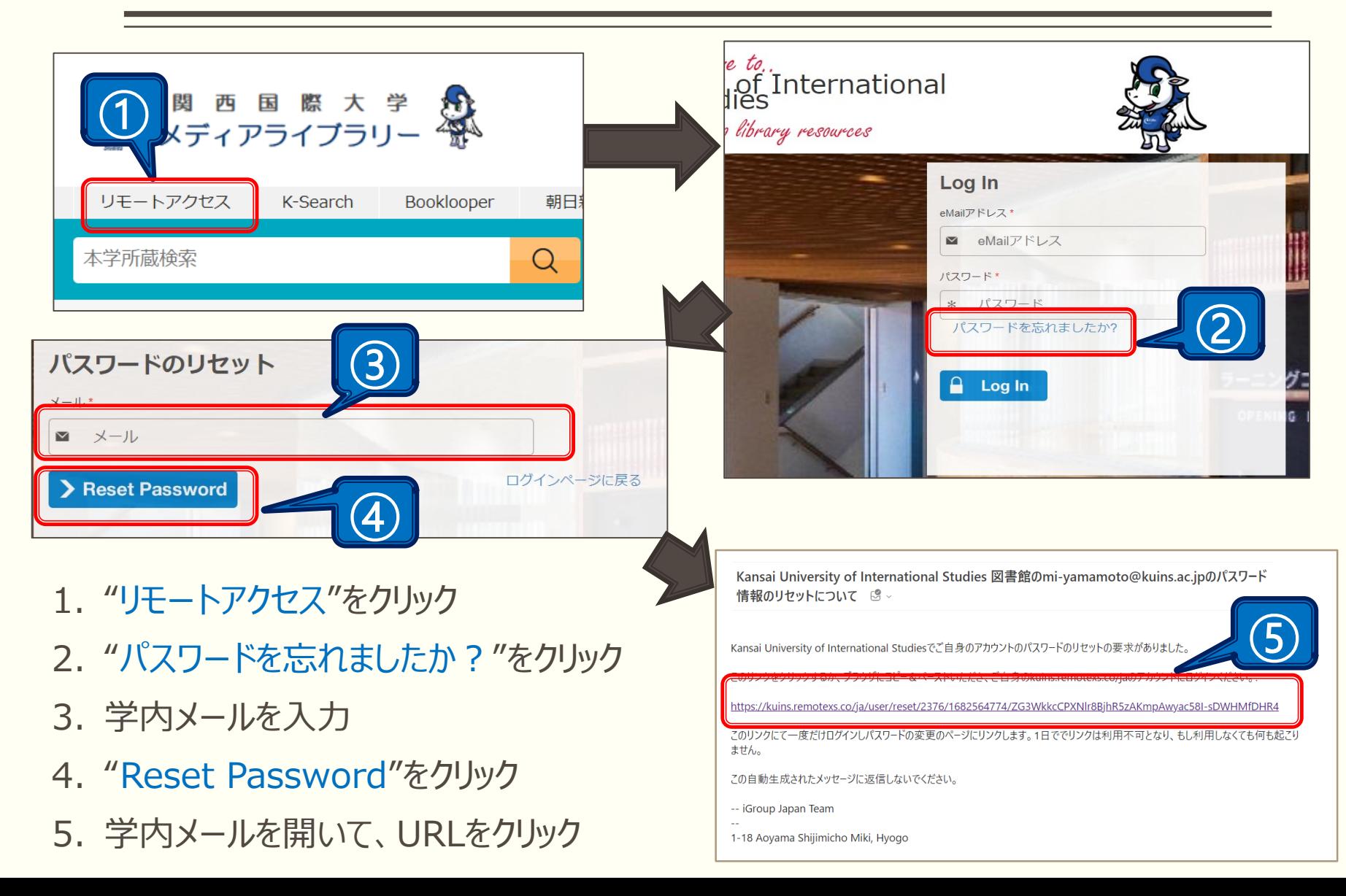

## リモートアクセスの設定:2

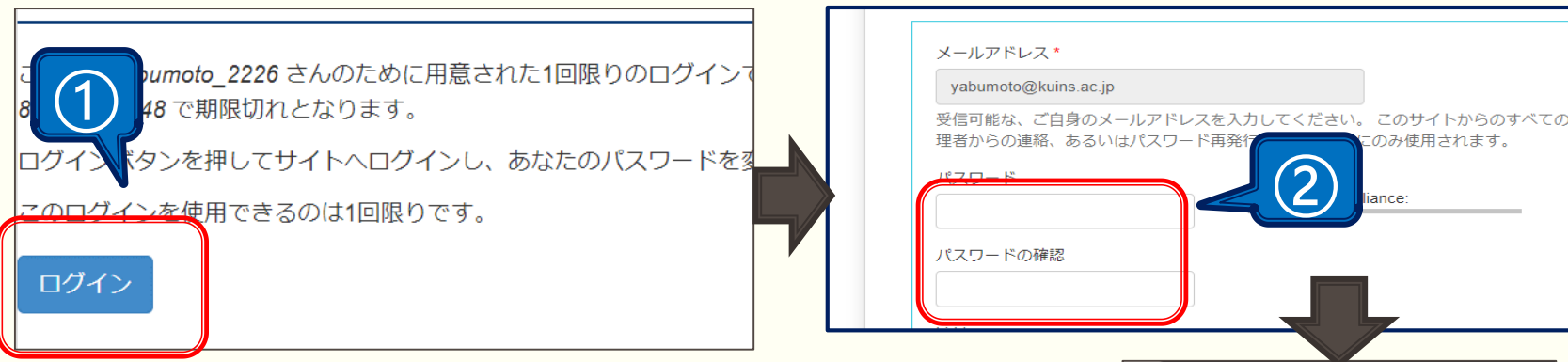

- 1. "ログイン"をクリック
- 2. 学内認証のパスワードを、最初の文字を大文字で入力 し、Shiftを押しながら1を押して、"!"を足すと簡単です。 ※大文字・数字・記号・8文字以上が必須
- 3. ページの一番下の"保存"をクリックし、リモートアクセスの ページに移ったら、パスワードは保存をしておくこと
- 4. メールアドレス・パスワードが入っていることを確認したら、 "Log In"を押すと設定が完了

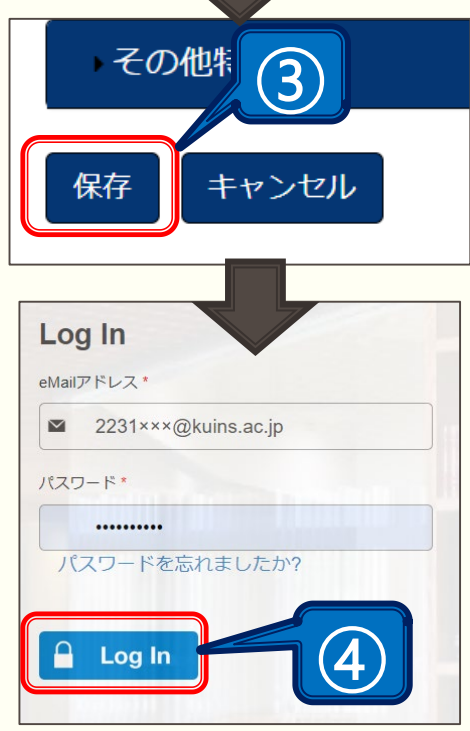